# UNIVERSITY of NEW BRUNSWICK **LIBRARIES**

# **Introduction to UNB Libraries, Workbook #2: Citations and Journal Articles**

This Library Skills Assignment is designed to help you to get acquainted with journal literature and finding journal articles in our library.

### **Objectives of this Library Skills Assignment**

Upon completion of the second instruction session plus this assignment, you should know how to use the library"s resources for finding journal articles. Specifically, you will be able to:

- Locate materials in the library (in either print or electronic form);
- Identify the components of a citation and distinguish between various publication types (e.g., book, journal, book chapter);
- Understand how to use one of the library's many research databases to find journal articles;
- Retrieve relevant results using a basic keyword search in a database;
- Distinguish between scholarly and popular press materials

### **Grading & Date Due**

This assignment is graded and counts toward your total course mark. Completed assignments are to be handed in by **Tuesday, November 8, 2011.**

### **Assignment Directions**

This workbook has **7 Sections** and **3 Tasks**. Please complete all parts of the tasks identified. You will need to access the UNB Libraries" website [\(www.lib.unb.ca\)](http://www.lib.unb.ca/) and use the **UNB WorldCat Catalogue**, our electronic journals via the **Journals & Newspapers** tab and our article and research databases via the **Subject Guides** or the **Article & Research Databases** tab.

Please write all answers in the spaces provided in the workbook. Print off the task pages, staple them if necessary, and hand them in.

Please feel free to ask at HIL's Research Help Desk for assistance or contact Joanne (jsmyth@unb.ca). Library staff members are happy to help when it comes to finding library resources.

### **1. Where Do I Start?**

If you take a look at the History subject guides (fig. 1), you will see that the tabs are arranged to begin with finding reference materials, like encyclopedias, and books. These are usually the best place to start with your research, as they provide you with a broad overview of your topic. Once you have a broad overview, you may wish to find more specific information, which is often published in journal articles. As you use the subject guide tabs from left to right, you are able to move from general reference sources to books and journal articles, which deal with specific aspects of your topic. Journal articles don"t often provide you with much background information because the authors of journal articles assume that their readers already have this knowledge. You may find that as you read books and journal articles, you need to refer back to reference sources to fill in gaps in your understanding.

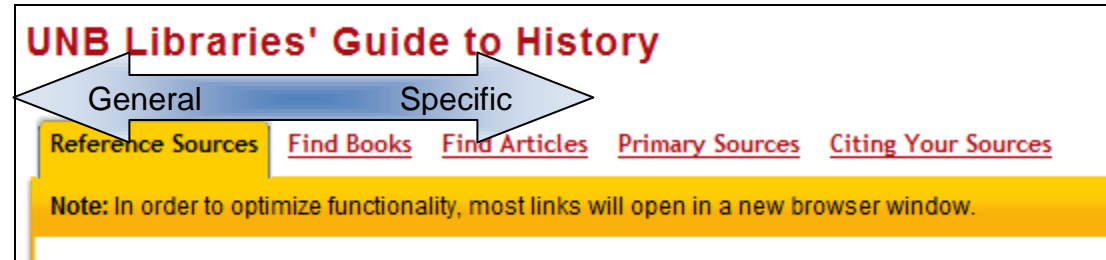

**Figure 1: Subject Guide Tabs**

### **2. What about Google?**

You probably realize that it is not appropriate to use everything you find on the free internet in a scholarly research paper. Anyone can publish anything on the web in minutes. How do you know whether the information you find on the web is worthy of being included in an academic paper?

Professors will often tell students that it is not appropriate to use web resources for a paper. By that they mean the resources that are *freely* available on the web. UNB Libraries purchase and provide access to over a hundred databases and tens of thousands of academic journals, all through the web. These are only available to you as members of this academic community, and the material they cover is not going to turn up in a general Google search because they are in an area of the web that Google cannot get to.

There is some useful material available through the free internet. When you do search the web, take care to evaluate what you find there. Ask yourself:

- 1. **Are these facts correct?** Does the web site provide references, so that you can check on the validity of information you find there?
- 2. **Who wrote this, and why?** Is an author named? What are his or her qualifications? Take a closer look at the URL (the website's address) as it may indicate who has published the page. Is the domain .com (a commercial site), .edu (educational organization), or .gov (government agency)?
- 3. **Does this present a balanced approach?** What is the purpose of the website? Does it provide links to other points of view? Is the author trying to sway opinion?
- 4. **When was this written?** Is this sufficiently current information, and has it been updated?
- 5. **Do linked sites seem reliable too?** Remember that the author of one website is not responsible for the quality or accuracy of information on other pages to which the site is linked.

### **3. What is a citation?**

As university students, you are entering the world of scholarship. Scholarship is a continuing process of building upon the work of previous scholars. We actively acknowledge this by noting those whose work we read and use in our studies. Also, by noting the sources we use in our research, we enable other scholars to strengthen scholarship by verifying our interpretations of the works we read.

A citation contains the **key elements needed to locate a particular publication**. Citations are also sometimes called **references** or **reference citations** and they can be written in various styles. Whatever the style, the key elements remain the same.

For journal articles, we note the same basic information in each citation, including:

- The author (or authors') name
- The title of the article
- The title of the journal in which the article is published
- The date of publication
- The journal volume, issue and page numbers

We also differentiate between print and online sources, and add information to the basic print citation to help readers locate the online version. Below is an example of the same citation for a **journal article** written in **three** different citation styles, APA, MLA and Chicago. The basic information for print is highlighted. The additional information for online versions is not highlighted:

**APA Style (APA** = American Psychological Association) – 6<sup>th</sup> edition

Major, R. (2007). A new argument for morality: Machiavelli and the ancients. *Political Research Quarterly, 60*(2), 171-179. doi: 10.1177/1065912907301705

**MLA Style (MLA** = Modern Languages Association)  $-7<sup>th</sup>$  edition

Major, Rafael. "A New Argument for Morality: Machiavelli and the Ancients." *Political Research Quarterly* 60.2 (2007): 171-79. *JSTOR*. Web. 5 Jan. 2011.

**Chicago Style (Chicago =** Chicago Manual of Style) – 16<sup>th</sup> edition

Major, Rafael. "A New Argument for Morality: Machiavelli and the Ancients." *Political Research Quarterly* 60, no. 2 (2007): 171-79. doi: 10.1177/1065912907301705.

Different publication types (like books, journal articles, chapters in books, etc.) have different elements in their citations. It is very helpful to be able to recognize what kind of publication you are looking for by identifying key elements in the citation.

We have already seen the elements of a journal article citation. Let's take a second look at the Chicago style citation for a **journal article**:

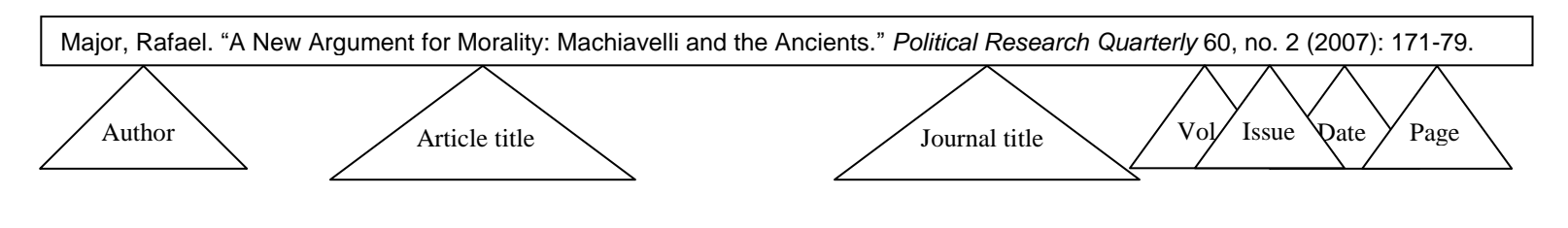

#### Here is a Chicago style citation for a printed **book**:

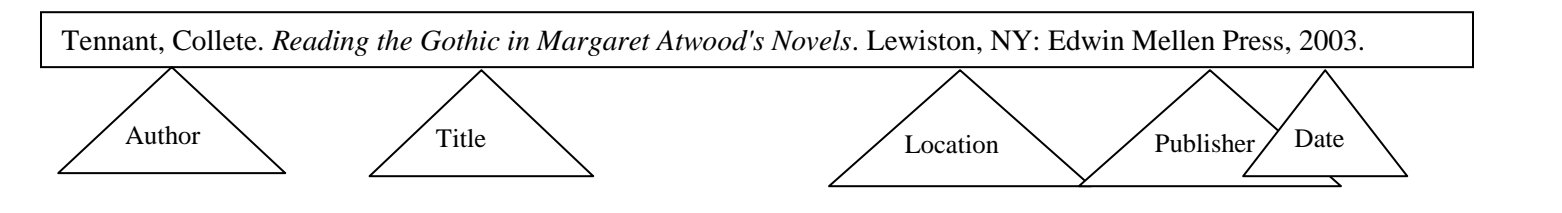

Here is a Chicago style citation for a **book chapter**:

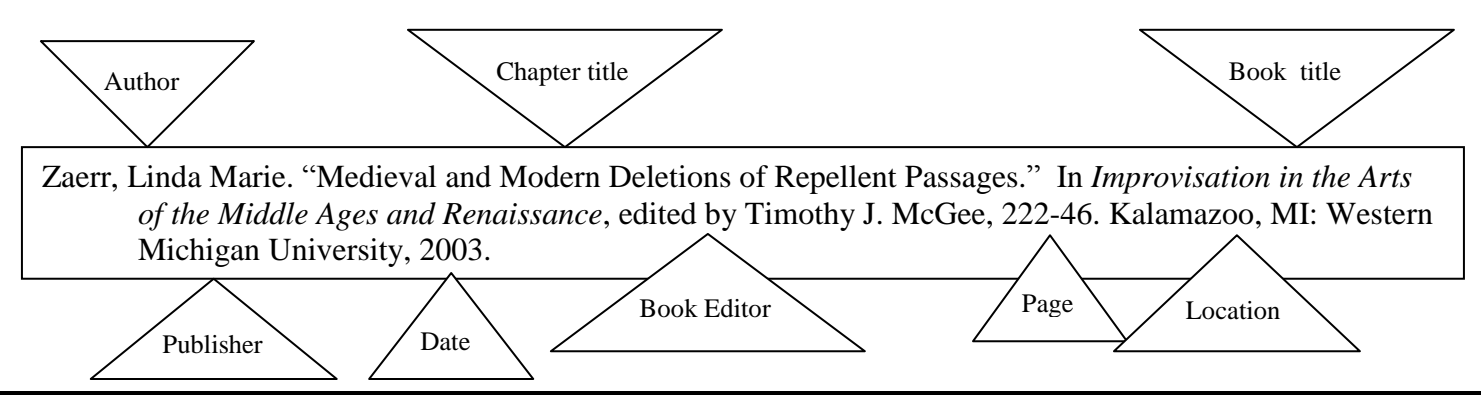

So, the basic elements of each publication type are:

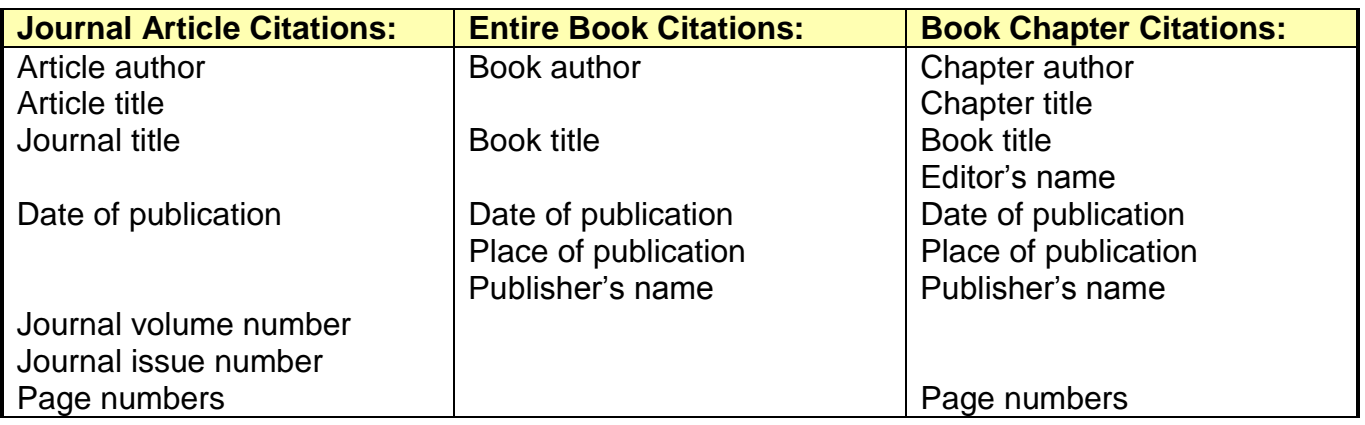

### **4. What is a journal?**

Like magazines that you read for your entertainment or personal interest, journals are published periodically through the year, which is why the Library refers to journals as "periodicals." Journals are important sources of scholarly information, and students and other researchers rely on them for current and specific information. Academic journals contain a number of articles that are written by academic researchers. Each article published in a journal contains the results of that scholar"s recent academic research, and has usually been peer-reviewed, which means that the article has been evaluated and edited by a group of experts in the same subject area. Not all journals, however, are considered scholarly or peer-reviewed. Our libraries subscribe to thousands of magazines and newspapers (also considered periodicals) which arrive on a regular basis and are considered popular rather than scholarly.

UNB Libraries subscribes to well over 35,000 journals in both **print** and **electronic** form. Students are sometimes instructed to use peer-reviewed journal articles as part of their research.

How can you tell the difference between scholarly and popular press publications? Take a look at the diagram below. It offers you a breakdown of the differences between scholarly journals and popular magazines/newspapers:

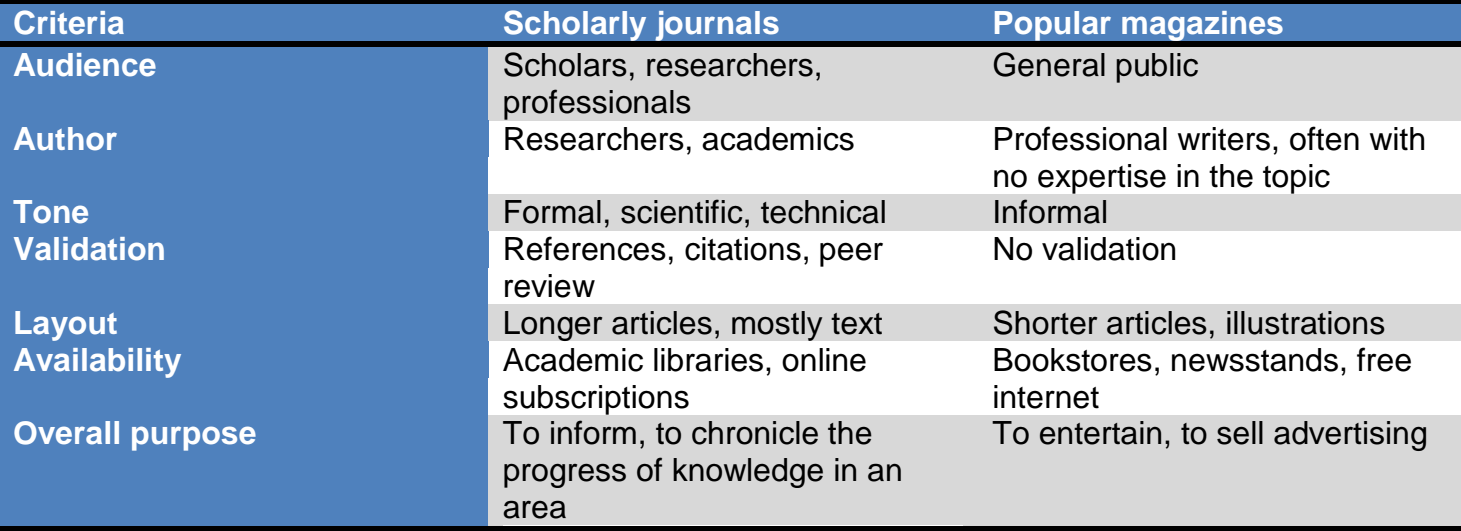

# **5. Finding journals at the Library (when you have a citation)**

If you know the name of a journal, and want to find out whether UNB Libraries subscribe to it, there are TWO places to look on UNB Libraries' web site:

- **1. Journals & Newspapers tab** (which lists all online and most print journals)
- **2. UNB WorldCat catalogue** (which lists all print and most online journals)

### **a) Finding a journal using the Journal & Newspapers tab:**

For the following example, we"re going to look for a particular article from the *Canadian Journal of History*. Here is the citation:

[Falby, Alison.](javascript:__doLinkPostBack() (2004). Cultural exchange and religious change: Buddhism, Vedānta and immortality in late nineteenth and early twentieth-century Britain. *[Canadian Journal of History](javascript:__doLinkPostBack()*, *39*(2), 271-295.

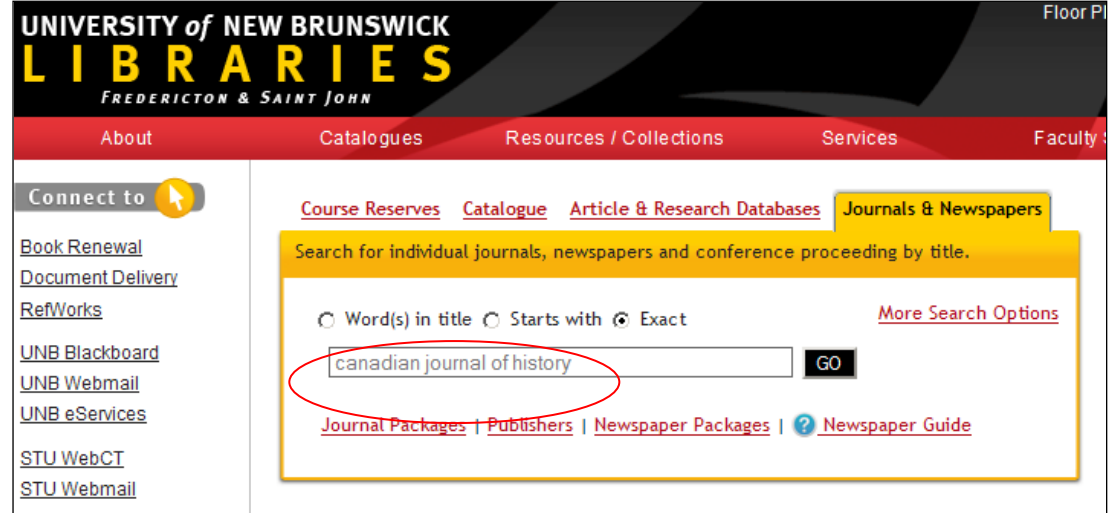

From the UNB Libraries' homepage, click the **Journals & Newspapers** tab. Enter the name (title) of the journal (*Canadian Journal of History*), select **exact**, then click GO (fig. 2).

**Figure 2: Finding a journal using the Journals and Newspapers tab**

Figure 3 shows that our libraries subscribe to this journal from two different database vendors: Academic Search Premier (from 1975 to the current issue) and CBCA Reference, which only extends

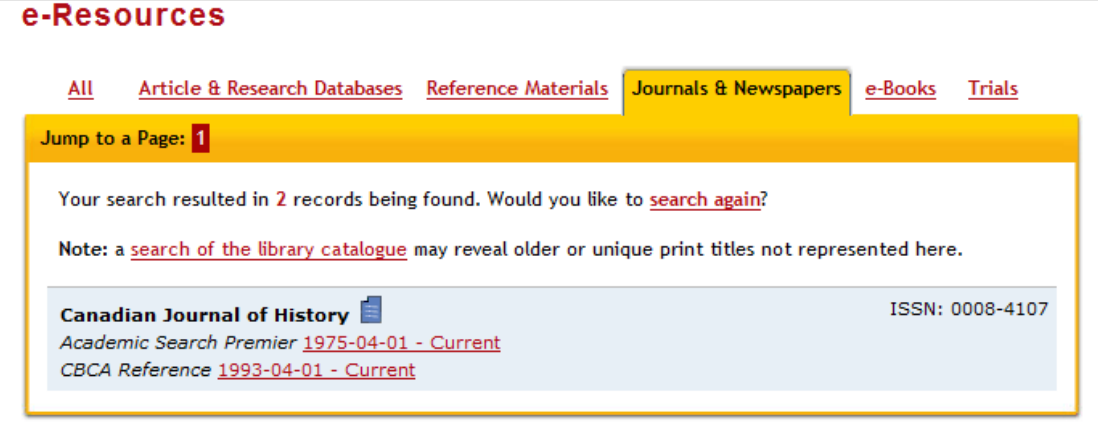

back to 1993. Since we are looking for an article published in 2004, we could select either, but we will choose Academic Search Premier, by clicking on the date range.

**Figure 3: Journals and Newspapers title search results**

You should see the listing of available volumes as shown in fig. 4. Select the appropriate Volume/Issue (**Hint**: Go back to your citation and you will find you need Volume 39, Issue 2 from 2004)

| Publication Details For "Canadian Journal of History" |                                                                                                    | All Issues                               |
|-------------------------------------------------------|----------------------------------------------------------------------------------------------------|------------------------------------------|
|                                                       | Title: Canadian Journal of History                                                                                                    | $+2011$                                  |
|                                                       | ISSN: 0008-4107                                                                                                    | $+2010$                                  |
|                                                       | Publisher Canadian Journal of History<br><b>Information:</b> Department of History<br>University of Saskatchewan<br>9 Campus Drive<br>Saskatoon Saskatchewan S7N 5A5<br>Canada                                                                                | $+2009$<br>$+2008$<br>$+2007$<br>$+2006$ |
| <b>Records:</b>                                       | Bibliographic 04/01/1975 to present                                                                                                    | $+2005$<br>$-2004$                       |
|                                                       | Full Text: $04/01/1975$ to present                                                                                                    | Vol. 39 Issue 3 - Dec2004                |
| Publication Type: Academic Journal                    |                                                                                                    | Vol. 39 Issue 2 - Aug2004                |
|                                                       | Subjects: Canadian History                                                                                                    | Vol. 34 Issue 1 - Apr2004                |
|                                                       | Description: Articles and review articles in English or French in all periods of history and in all fields other than Canadian,<br>extensive numbers of book reviews and lists of recently published books.<br>Elección de Tarresa el ballello de eletro Hati | $+2003$                                  |

**Figure 4: Journal holdings date list**

Scroll through the list of articles in that issue until you find the one by Alison Falby as shown in fig. 5. (**Hint**: Articles are usually in page number order).

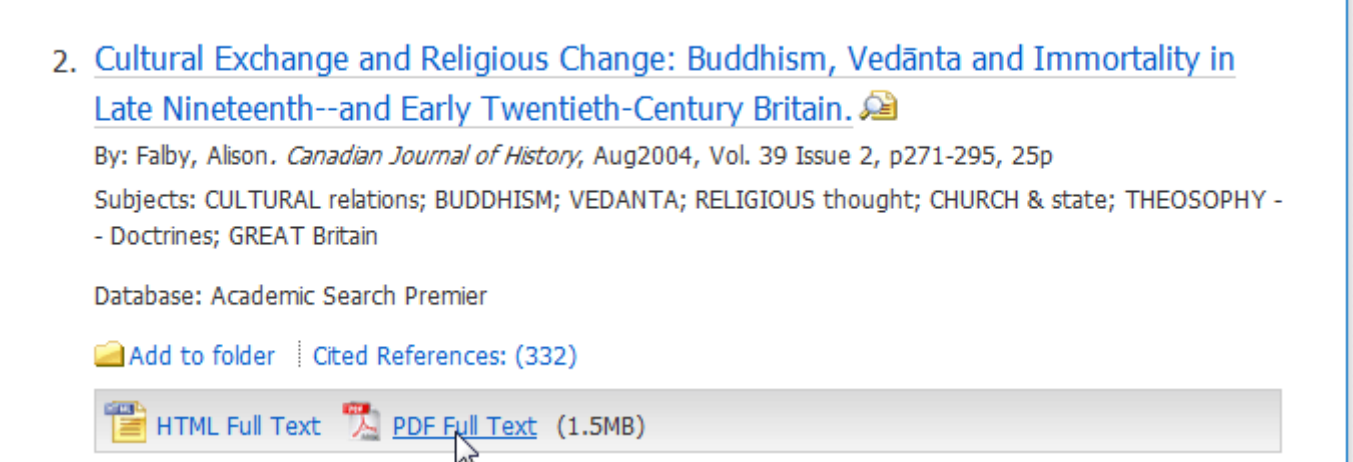

**Figure 5: Citation for an article within the journal issue contents list**

While in this database, you have immediate access to the article in either PDF or HTML format. You can also print the article, email it, or save it.

# **b) Finding a journal in UNB WorldCat:**

Now let"s search for another journal issue, using UNB WorldCat. Enter the journal title in the UNB WorldCat search box (fig. 6). We are looking for:

Sinha, M. (2006). Slavery and the peculiar solution: A history of the American colonization society. *International History Review 28*(4), 840-842.

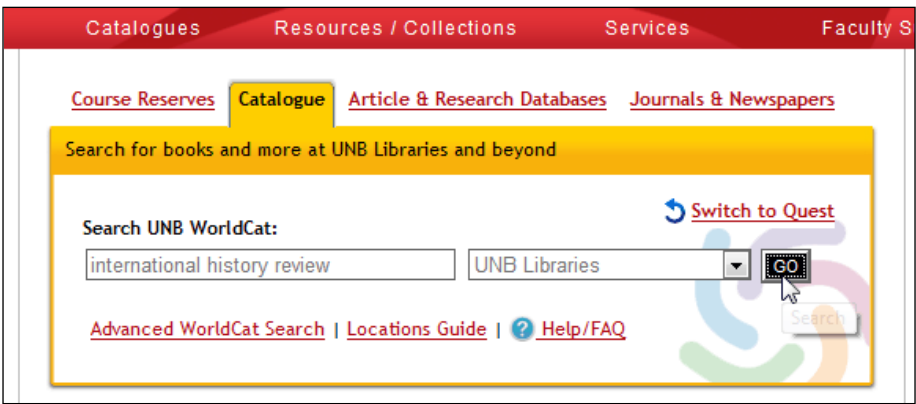

 **Figure 6: Finding a journal using UNB WorldCat**

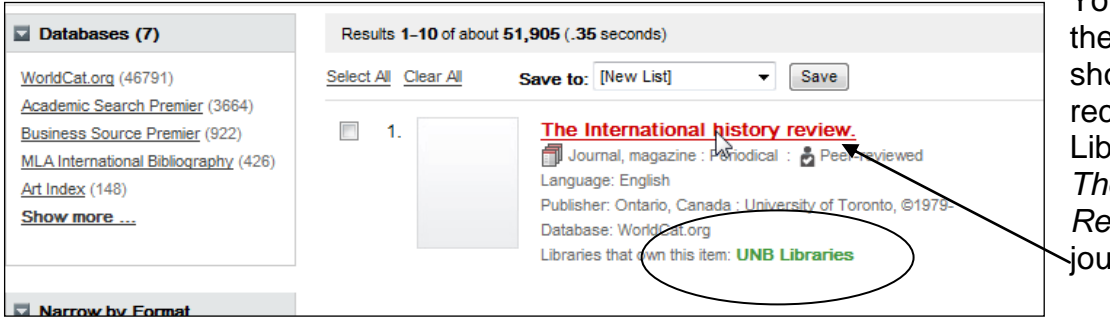

Your search will retrieve e catalogue record own in fig. 7. This cord tells you that UNB praries has holdings for *The International History Review*. Click on the irnal title for details.

**Figure 7: Journal record in UNB WorldCat**

The detailed view for this journal lists all of the issues that are held at UNB Libraries. If you click on "view item details" and scroll down, you can see that we have volume 28 for 2006 in HIL-STACKS (fig. 8).

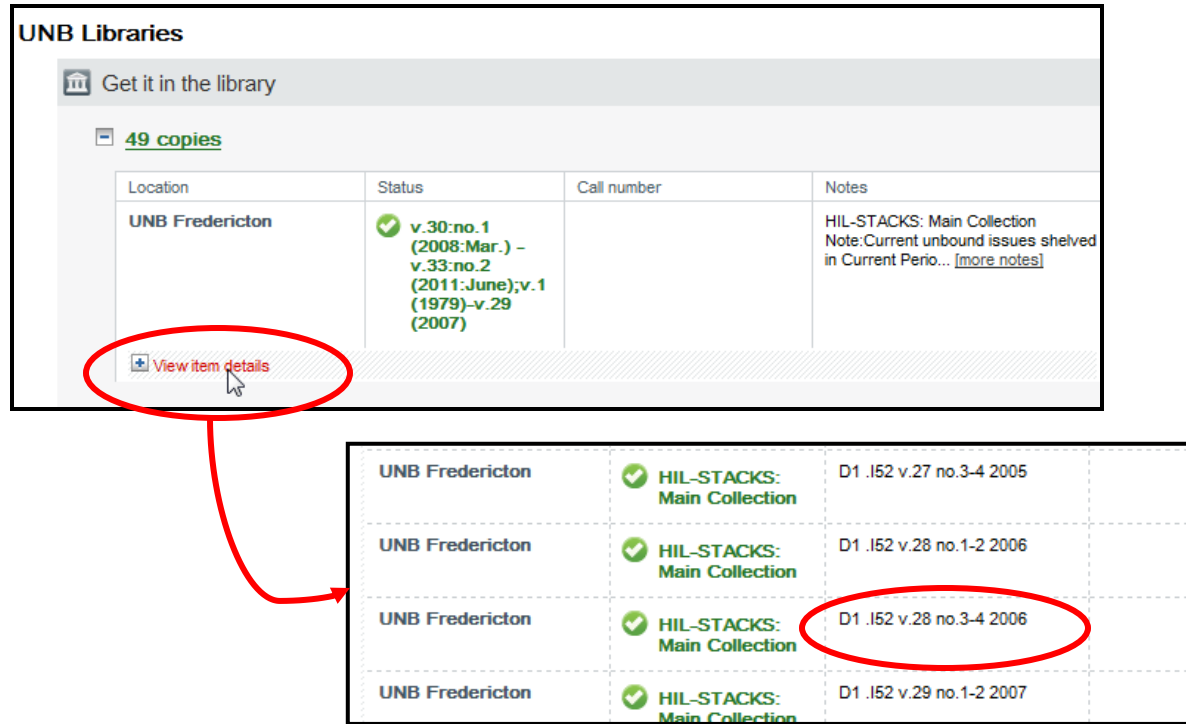

**Figure 8: Viewing item details to see holdings in UNB WorldCat**

### **6. Finding journal articles using library databases**

What if you are not looking for one specific article, but rather you are looking for a number of articles on a topic? Let"s say, for example, you are looking for material about slavery in Africa before the

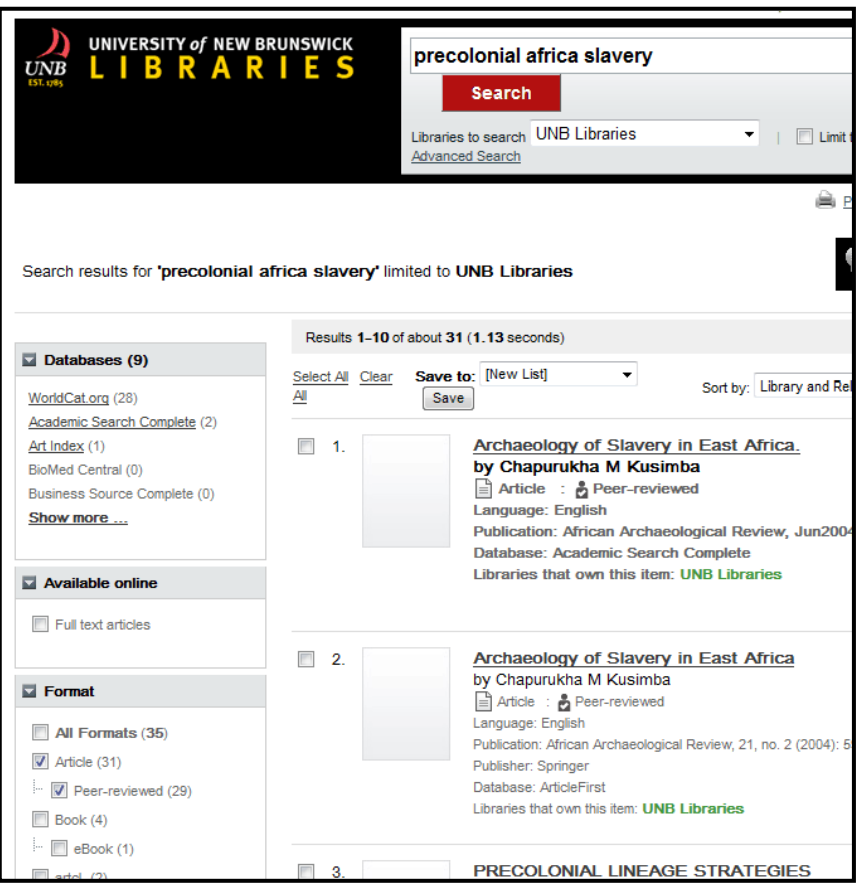

colonial era, and need to find scholarly sources to support your points. There are two options open to you: quick searching using **UNB WorldCat** or detailed searching using one of our **Article & Research Databases**.

#### **a) Quick Searching using UNB WorldCat**

 UNB WorldCat not only keeps track of the books owned by UNB Libraries, but it also lists SOME journal articles to which you have access. Be advised that UNB WorldCat has very limited article indexing, and that it does not have the valuable tools that are available in an Article and Research Database, but it can be useful for a quick search. In our example, we are looking for peer-reviewed journal articles about slavery in pre-colonial Africa. Figure 9 shows our results.

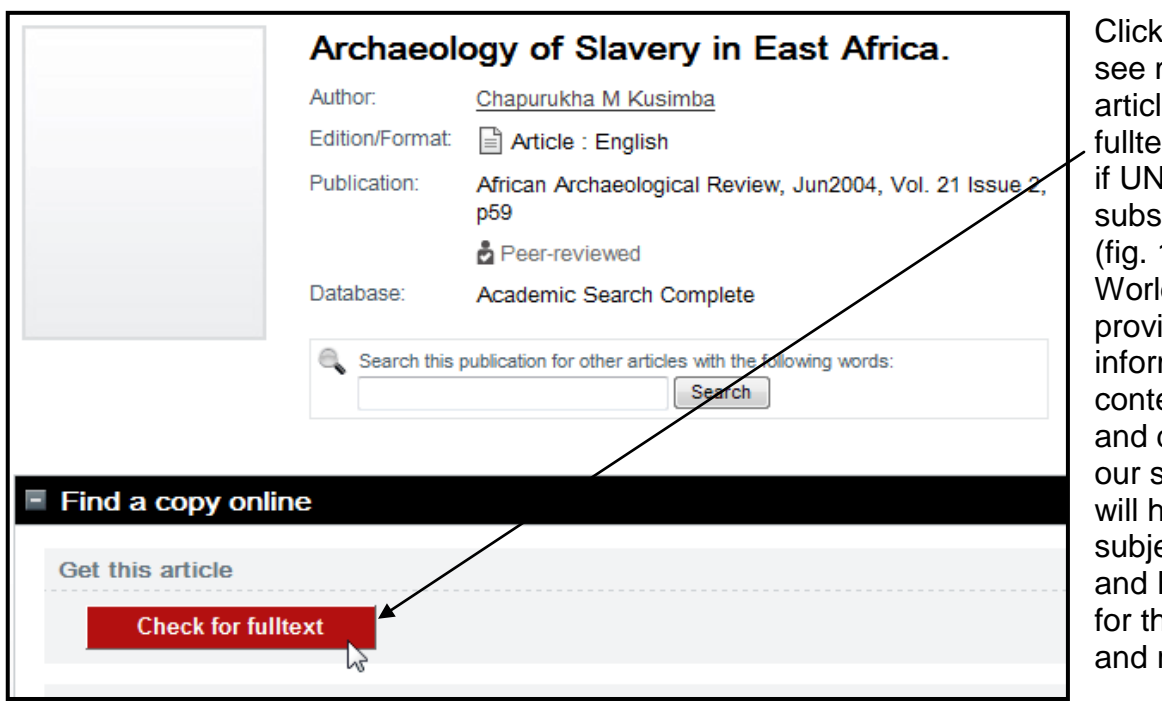

on the article title to more about the le, and on Check for xt, which will tell you **IB Libraries** cribe to the journal 10). Notice that UNB dCat records do not ide much mation about the ents of the article. do not let us refine search very well. We ave to use a ect-specific Article Research Database hose searching tools refinements.

**Figure 10: Article citation in UNB WorldCat, with link to Check for Fulltext**

#### **b) Detailed Searching using Article and Research Databases**

**Article & Research Databases** collect information from many different journals and bring them together in one place for you to search. UNB Libraries have many research databases available to students and faculty. To learn which databases to use for historical topics, use the Subject Guides for history, and see the recommended databases listed under the Find Articles tab (fig. 11). The Subject Guide for African History suggests that we use Historical Abstracts as a key resource for this topic.

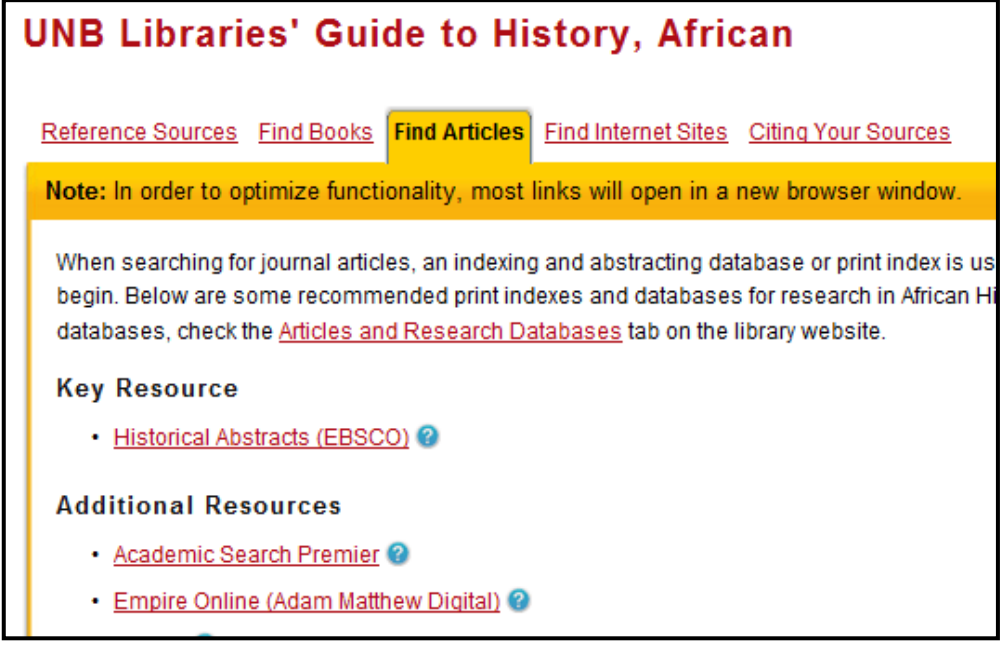

**Figure 11: Using the African History Subject Guide to find an Article and Research Database**

Open the *Historical Abstracts* database and you will find a more complex searching screen, which offers you many ways to refine your search. Note that a search in this database uses the Boolean operator "AND" to combine *slavery* and *Africa* and *precolonial.* (For more information on using Boolean operators, and other search tips, see the *Video Quick Tip* at <http://www.lib.unb.ca/research/video/researchtips.html> . *)* Our search returns 36 results, as shown in fig. 12.

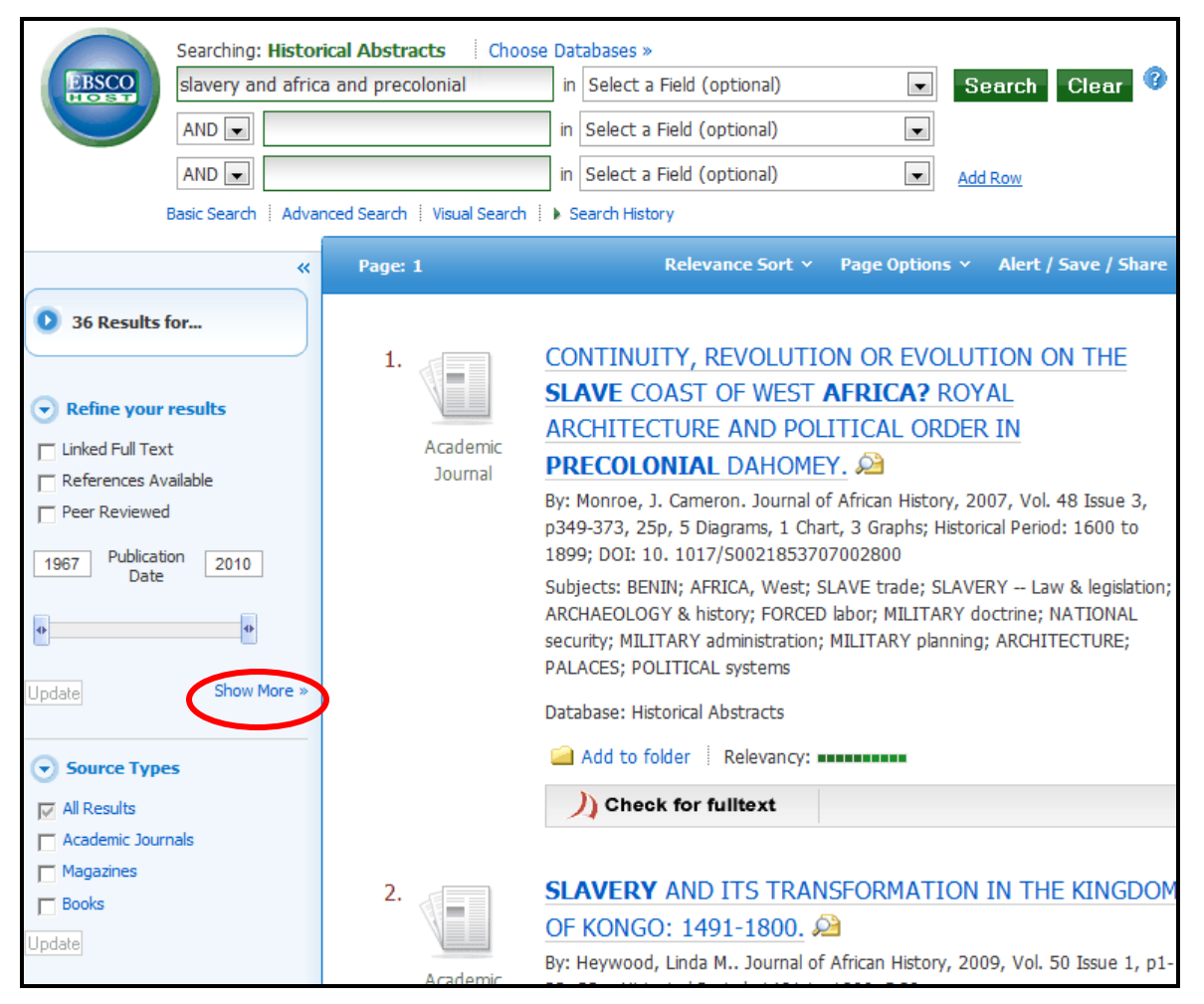

**Figure 12: Search results screen in Historical Abstracts**

Because *Historical Abstracts* is a database for publications in history, it has tools that help you to refine your search by the time period of your study. Note that there are options for refining your search listed on the left of the screen in fig. 12. If you click on Show More, you will see a screen with options for further refining your search (fig. 13). Note that we have selected the Historical Period from 1000 c.e. to 1850 c.e., and the Publication Type "Academic Journal." By doing so, we can use a search for "slavery and Africa" without including the term "precolonial," and find all material that deals with the pre-colonial era in Africa. Note that this search gets us over 900 results instead of the 36 we found with the term "precolonial."

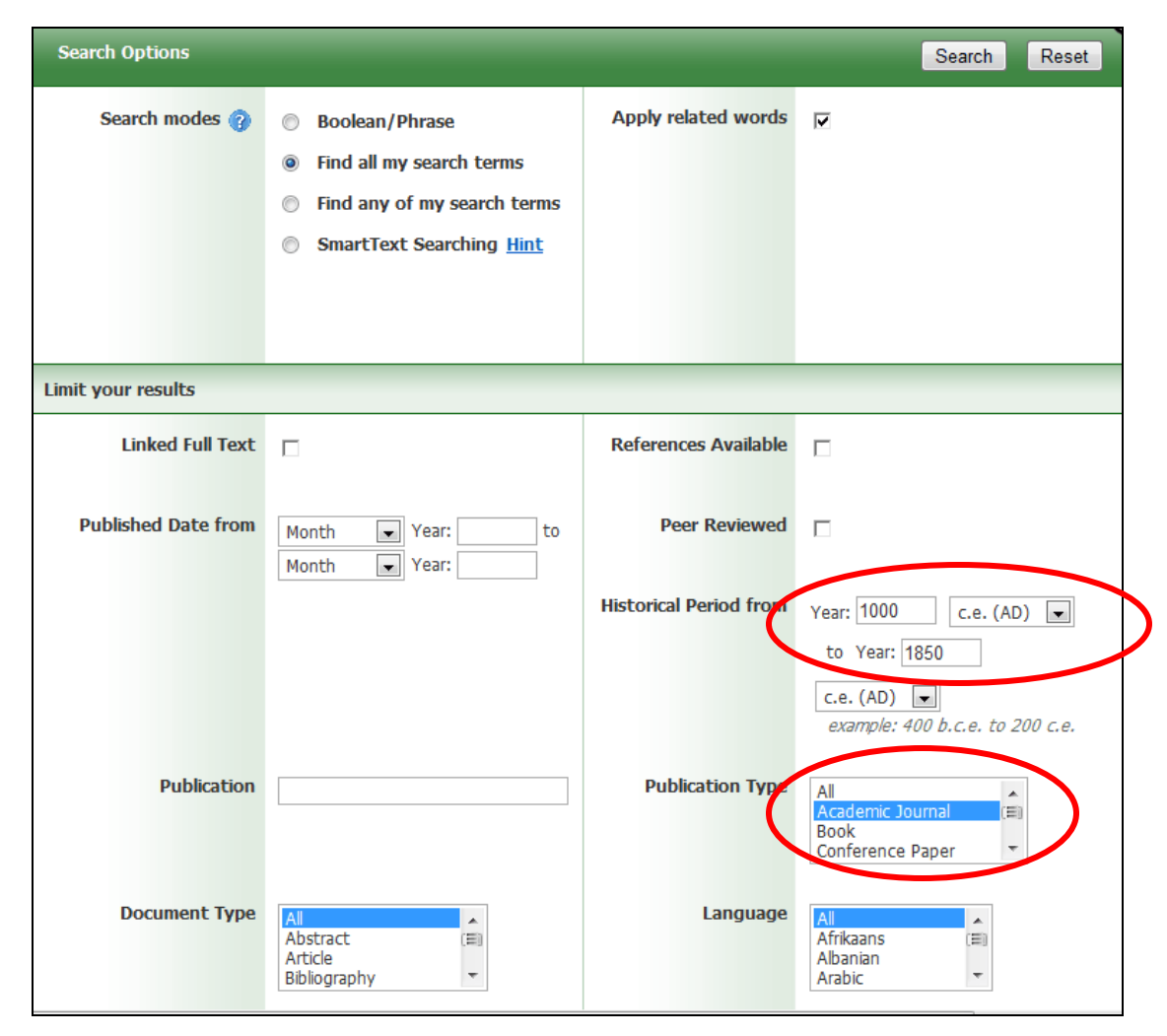

**Figure 13: Search Options screen in Historical Abstracts**

# **7. UNB Libraries' Document Delivery Service**

UNB Libraries have a strong collection which supports areas of study within the UNB and STU communities. If your initial search does not find sufficient material for your topic, please give some thought to the search terms and databases that you are using. Visit the Research Help Desk at the HIL to get advice on where to look within UNB Libraries" holdings. If, after this, you still cannot find a particular article or book at UNB Libraries, our Document Delivery service will obtain material on your behalf from other libraries.

#### **a) Using Document Delivery from within a database search**

When searching for journal articles in UNB Libraries' article and research databases, clicking the **Check for fulltext** link may result in a screen similar to figure 14:

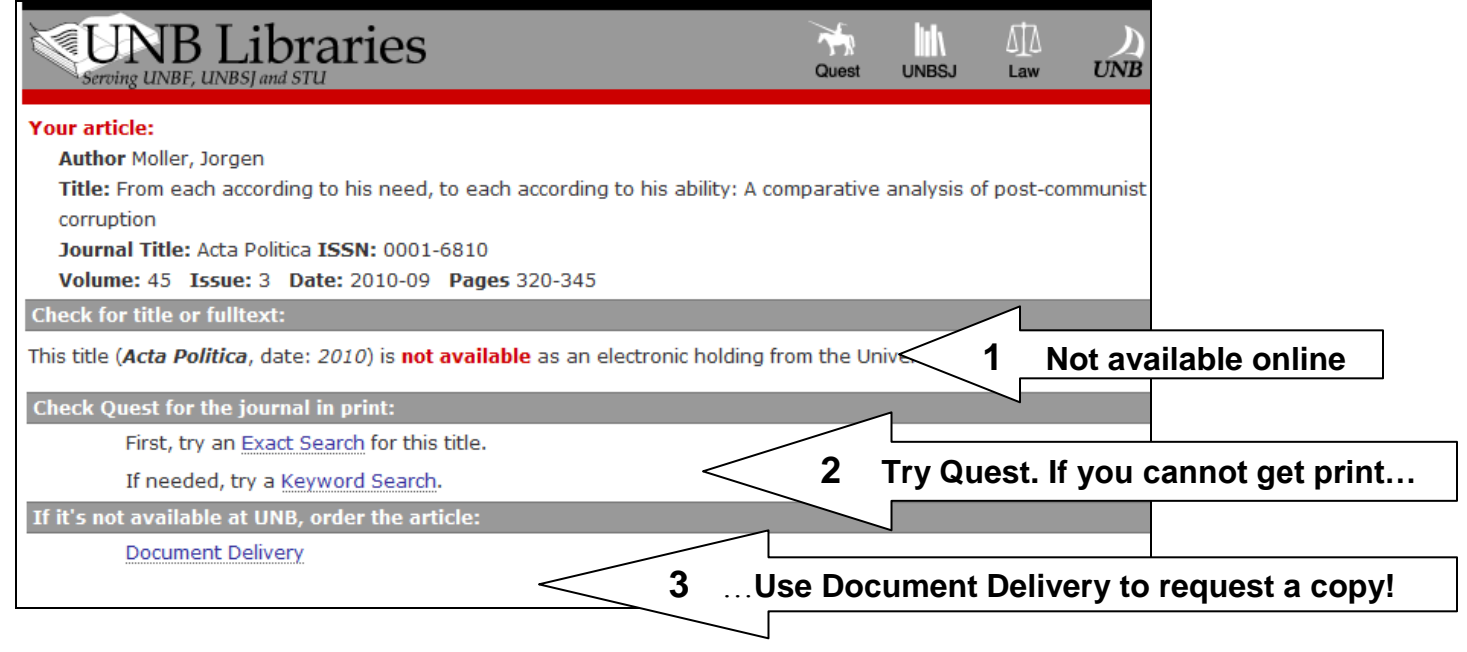

**Figure 11: Check for fulltext screen**

If the article you need is not available, either online or in print, click on Document Delivery to request it from another library. You will be asked to log in to Document Delivery with your email ID and PIN, and submit your request.

#### **b) Using Document Delivery without a database search**

If you have a citation for a journal article or book, and have determined that it is not in UNB Libraries' holdings, you can go straight to the Document Delivery form and fill it in manually. The link to Document Delivery is on the left panel of the Libraries' home page.

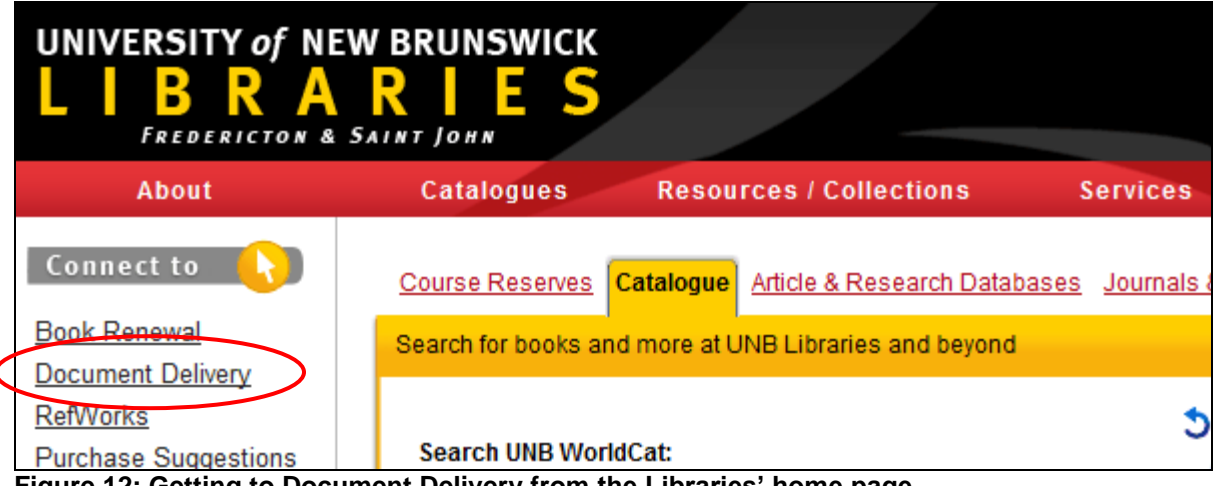

**Figure 12: Getting to Document Delivery from the Libraries' home page**

### **Task 1 – Identifying Citation Types**

Below are three citations in APA style. Your task is to discover what type of publication each one represents: a book, a book chapter or a journal article. Please identify each citation type, and explain which elements helped you to decide.

#### **Citation 1**

Waite, Gary K. (2003). *Heresy, magic, and witchcraft in early modern Europe*. New York: Palgrave Macmillan.

The above citation is a:

Book \_\_\_\_\_\_\_\_\_\_\_\_ Book Chapter \_\_\_\_\_\_\_\_\_\_\_ Journal Article \_\_\_\_\_\_\_\_\_

How were you able to tell?

#### **Citation 2**

Waite, Gary K. (1995). Talking animals, preserved corpses and Venusberg: The sixteenth-century magical world view and popular conceptions of the spiritualist David Joris (c. 1501-56). *Social History*, *20*(2), 137-156.

The above citation is a:

Book \_\_\_\_\_\_\_\_\_\_\_\_ Book Chapter \_\_\_\_\_\_\_\_\_\_\_ Journal Article \_\_\_\_\_\_\_\_\_

How were you able to tell?

#### **Citation 3**

Waite, Gary K. (1999). Between the devil and the inquisitor: Anabaptists, diabolical conspiracies and magical beliefs. In *Radical Reformation Studies: Essays Presented to James M. Stayer*. W.O. Packull and G. L. Dipple (Eds.), Aldershot, Hants, England: Ashgate. (pp. 120-140).

The above citation is a:

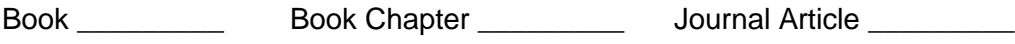

How were you able to tell?

### **Task 2: Citation Hunting**

Track down the following journal articles (in either online or print form) using each citation. Remember that discovering whether the library subscribes to a particular journal will require checking in two different locations on the library website: **Journals & Newspapers** and the **UNB WorldCat Catalogue**). Be sure to check the date and volume number, not just the title.

#### **Citation 1**

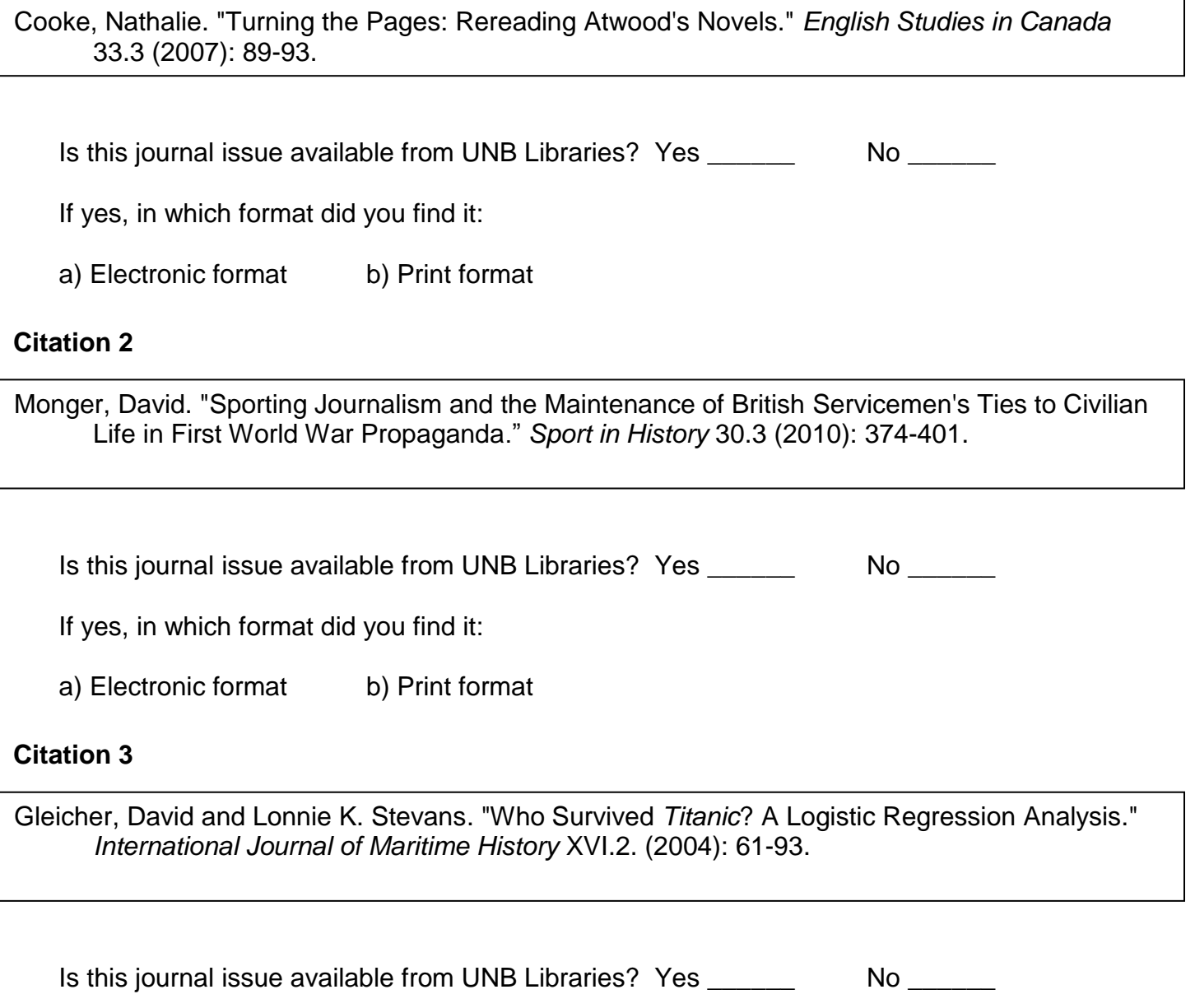

If yes, in which format did you find it:

a) Electronic format b) Print format

### **Task 3 – Searching for Journal Articles by Subject**

Use the article and research database *Historical Abstracts* to locate **English-language**, **peerreviewed articles** about **shipbuilding** in **England** during the **period between 1650 c.e. and 1850 c.e.** 

#### **a. In the search boxes below, write in the search terms you will use.**

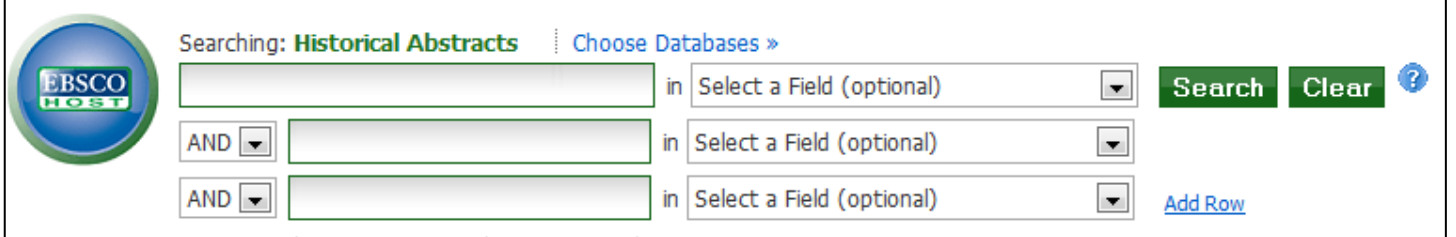

**b. Indicate the three useful search options for this search, and what you would select there:**

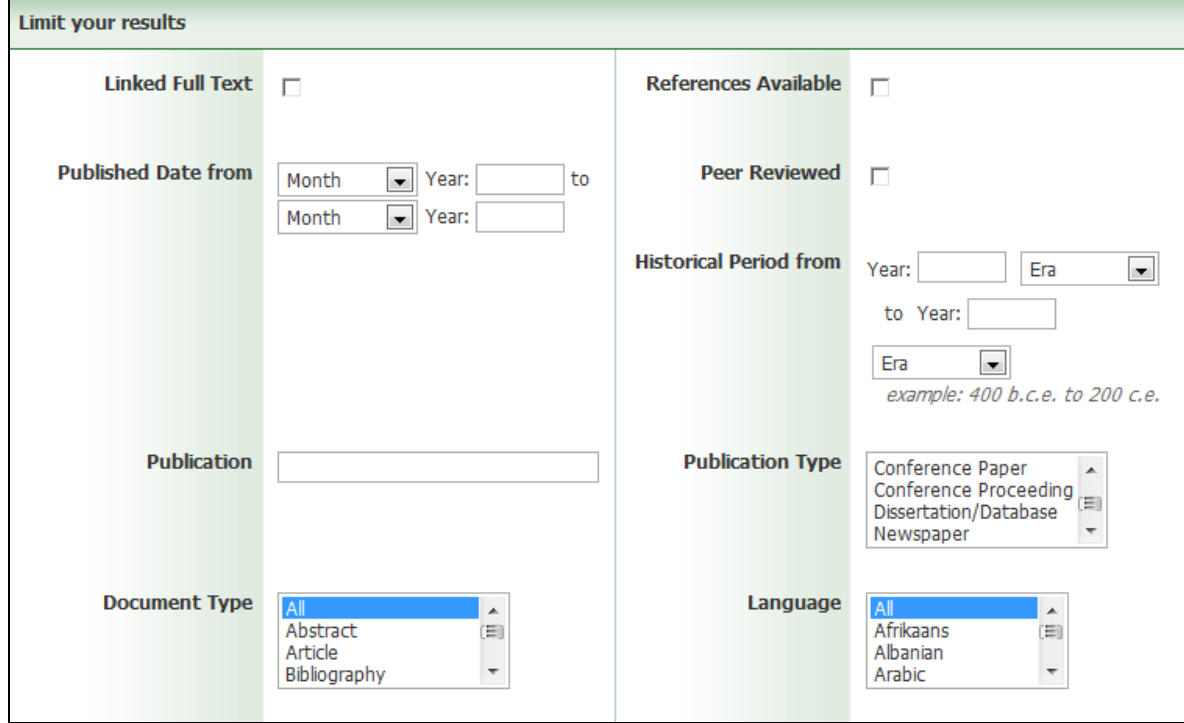

- c. **How many results does this search return?** \_\_\_\_\_\_\_\_\_\_\_\_\_\_\_\_\_\_\_\_\_\_\_
- **d. Please provide a Chicago Style citation for the first result in your list.**

\_\_\_\_\_\_\_\_\_\_\_\_\_\_\_\_\_\_\_\_\_\_\_\_\_\_\_\_\_\_\_\_\_\_\_\_\_\_\_\_\_\_\_\_\_\_\_\_\_\_\_\_\_\_\_\_\_\_\_\_\_\_\_\_\_\_\_\_\_\_ \_\_\_\_\_\_\_\_\_\_\_\_\_\_\_\_\_\_\_\_\_\_\_\_\_\_\_\_\_\_\_\_\_\_\_\_\_\_\_\_\_\_\_\_\_\_\_\_\_\_\_\_\_\_\_\_\_\_\_\_\_\_\_\_\_\_\_\_\_\_ \_\_\_\_\_\_\_\_\_\_\_\_\_\_\_\_\_\_\_\_\_\_\_\_\_\_\_\_\_\_\_\_\_\_\_\_\_\_\_\_\_\_\_\_\_\_\_\_\_\_\_\_\_\_\_\_\_\_\_\_\_\_\_\_\_\_\_\_\_\_